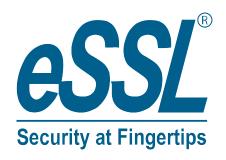

# User Manual Al-Face-Mercury

# **Table of Contents**

| 1 NOTICE FOR USE                                             | 7  |
|--------------------------------------------------------------|----|
| 1.1 STANDING POSITION, FACIAL EXPRESSION AND STANDIN POSTURE |    |
| 1.2 Face Registration                                        | 8  |
| 1.3 STANDBY INTERFACE                                        |    |
| 1.4 Virtual Keyboard                                         | 10 |
| 1.5 VERIFICATION MODE                                        | 11 |
| 1.5.1 FACIAL VERIFICATION                                    | 11 |
| 1.5.2 PASSWORD VERIFICATION                                  |    |
| 2 MAIN MENU                                                  | 14 |
| 3 USER MANAGEMENT                                            |    |
| 3.1 Adding Users                                             | 15 |
| 3.2 Search for Users.                                        | 17 |
| 3.3 EDIT USERS                                               | 18 |
| 3.4 Deleting Users                                           | 18 |
| 4 USER ROLE                                                  | 19 |
| 5 COMMUNICATION SETTINGS                                     | 21 |
| 5.1 PC CONNECTION                                            | 21 |
| 5.2 Wi-Fi Settings                                           | 22 |
| 5.2.1 ADDING WI-FI NETWORK                                   | 23 |
| 5.2.2 ADVANCED OPTIONS                                       | 23 |
| 5.3 CLOUD SERVER SETTING                                     | 24 |
| 6 SYSTEM SETTINGS                                            | 25 |
| 6.1 Date and Time                                            | 25 |
| <b>6.2</b> Attendance Parameters                             | 26 |
| 6.3 FACE PARAMETERS                                          | 27 |
| 6.4 Factory Reset                                            | 28 |
| 7 PERSONALIZE SETTINGS                                       | 29 |
| 7.1 USER INTERFACE SETTINGS                                  | 29 |
| 7.2 VOICE SETTINGS                                           | 30 |
| 7.3 BELL SCHEDULES                                           | 30 |
| 7.4 Punch State Options                                      | 32 |
| 7.5 SHORTCUT KEYS MAPPINGS                                   | 33 |
| 8 DATA MANAGEMENT                                            | 35 |
| 8.1 Delete Data                                              | 35 |
| 9 ATTENDANCE SEARCH                                          | 37 |
| 10 AUTOTEST                                                  | 38 |

| 11 | SYSTEM INFORMATION                                                            | 39 |
|----|-------------------------------------------------------------------------------|----|
| 12 | CONNECT TO eSSLTIME.NET 3.0 SOFTWARE                                          | 40 |
|    | 12.1 DEVICE                                                                   | 40 |
|    | 12.1.1 ADD DEVICE <b>ON THE SOFTWARE</b>                                      |    |
|    | 12.2 ADD EMPLOYEE ON THE SOFTWARE                                             | 44 |
| AP | PPENDIX 1                                                                     | 46 |
|    | REQUIREMENTS OF LIVE COLLECTION AND REGISTRATION OF VISIBLE LIGHT FACE IMAGES | 46 |
|    | REQUIREMENTS FOR VISIBLE LIGHT DIGITAL FACE IMAGE DATA                        | 47 |
| AP | PPENDIX 2                                                                     | 48 |
|    | STATEMENT ON THE RIGHT TO PRIVACY                                             |    |
|    | ECO-FRIENDLY OPERATION.                                                       | 49 |

# 1 Notice for Use

# 1.1 Standing Position, Facial Expression and Standin Posture

### • The recommended distance

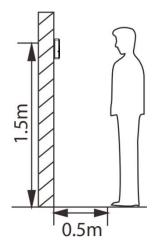

The distance between the device and a user whose height is within 1.55m-1.85m is recommended to be 1.5m. Users may slightly move forwards and backwards to improve the quality of facial images captured.

## Facial expression and standing posture

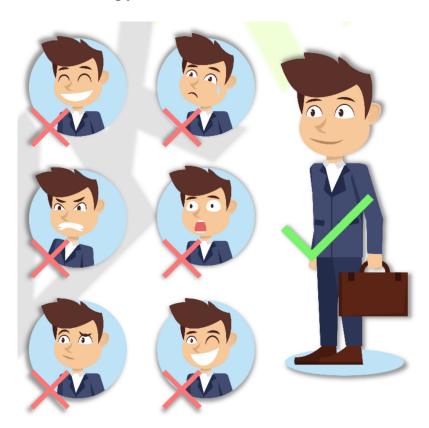

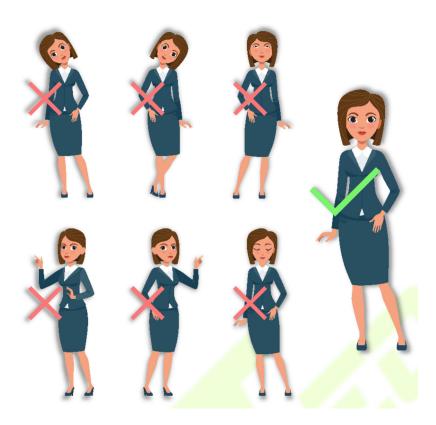

**Note:** During enrolment and verification, please remain natural facial expression and standing posture.

# 1.2 Face Registration

Try to keep the face in the center of the screen during registration. Please face the camera and stay still during face registration. The page looks like this:

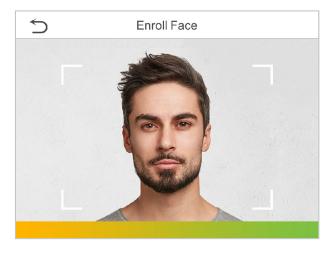

### Correct face registration and authentication method

### Cautions for registering a face

- ❖ When registering a face, maintain a distance of 40cm to 80cm between the device and the face.
- ❖ Be careful not to change the facial expression. (smiling face, drawn face, wink, etc.)

- If you do not follow the instructions on the screen, the face registration may take longer ormay fail.
- Be careful not to cover the eyes or eyebrows.
- Do not wear hats, masks, sunglasses or eyeglasses.
- ❖ Be careful not to display two faces on the screen. Register one person at a time.
- It is recommended for a user wearing glasses to register both faces with and without glasses.

### Cautions for authenticating a face

- Ensure that the face appears inside the guideline displayed on the screen of the device.
- ❖ If glasses have been changed, authentication may fail. If the face without glasses has been registered, authenticate the face without glasses. If only the face with glasses has been registered, authenticate the face with the previously worn glasses again.
- If a part of the face is covered with a hat, a mask, an eye patch, or sunglasses authentication may fail. Do not cover the face, allow the device to recognize both the eyebrows and the face.

# 1.3 Standby Interface

After connecting the power supply, enter the following standby interface:

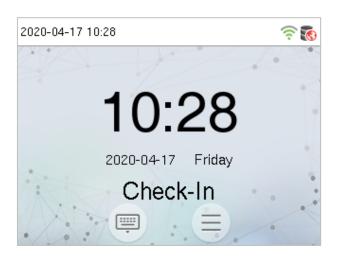

### **Notes:**

- 1) Click to enter the User ID input interface.
- 2) When there is no super administrator set in the device, click to enter the menu. After setting the super administrator, it requires the super administrator's verification before entering the menu operation. For the security of the device, it is recommended to register super administrator the first time you use the device.
- 3) ★ The switch of punch state can be done directly by using the screen shortcut keys. Click anywhere on the screen without icons, and six shortcut keys appear, as shown in the figure below:

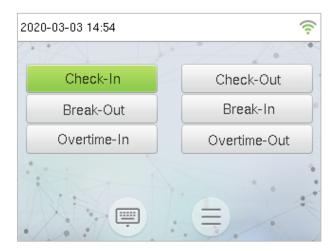

Press the corresponding shortcut key to select the current punch state, which is shown in green. Please refer to "7.5 Shortcut Key Mappings" below for the specific operation method.

# 1.4 Virtual Keyboard

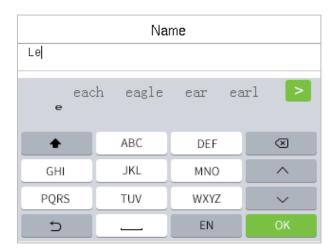

**Note:** The device supports the input of English, numbers and symbols. Click [**En**] to switch to English keyboard. Press [**123**] to switch to the numeric and symbolic keyboard, and click [**ABC**] to return to the alphabetic keyboard. Click the input box, virtual keyboard appears. Click [**ESC**] to exit the input.

# 1.5 Verification Mode

### 1.5.1 Facial Verification

### • 1:N Facial Verification

Compare the acquired facial images with all face data registered in the device. The following is the pop-up prompt box of comparison result.

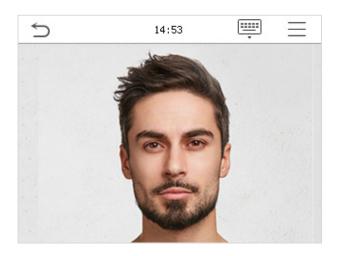

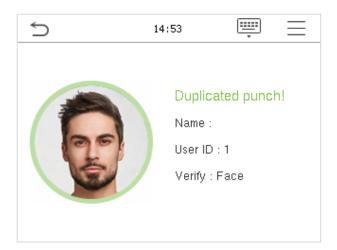

### • 1:1 Facial Verification

Compare the face captured by the camera with the facial template related to the entered user ID.

Press on the main interface and enter the 1:1 facial verification mode.

Enter the user ID and click **OK**.

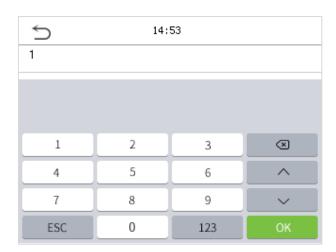

If an employee registers palm and password in addition to face, the following screen will appear. Select the

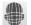

icon to enter face verification mode.

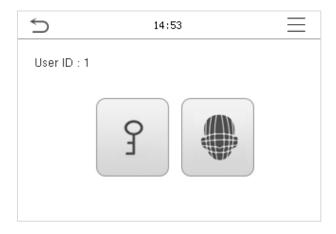

After successful verification, the prompt box "successfully verified" will appear.

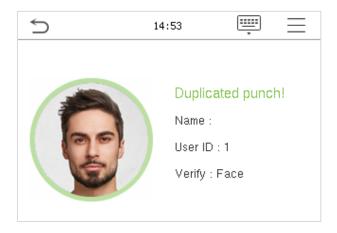

If the verification is failed, it will prompts "Please adjust your position!".

# 1.5.2 Password Verification

Compare the entered password with the registered User ID and password.

Click the button on the main screen to enter the 1:1 password verification mode.

1. Input the user ID and press **OK**.

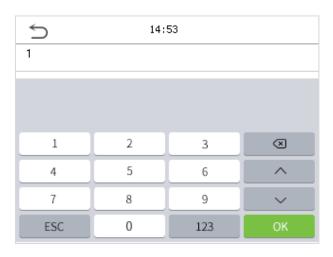

If an employee registers palm and face in addition to password, the following screen will appear. Select the  $\frac{1}{2}$ 

ficon to enter password verification mode.

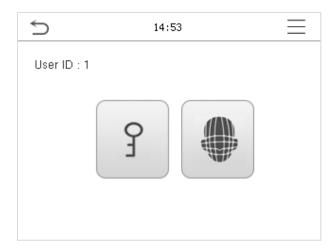

2. Input the password and press **OK**.

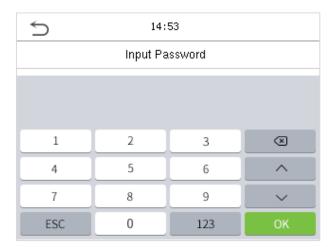

### **Verification is successful:**

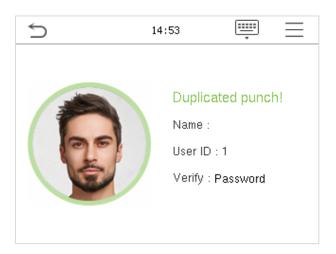

# 2 Main Menu

Press on the initial interface to enter the main menu, as shown below:

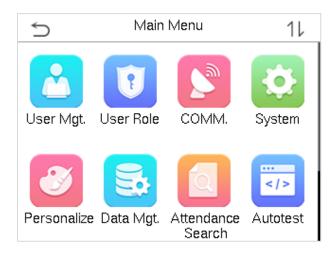

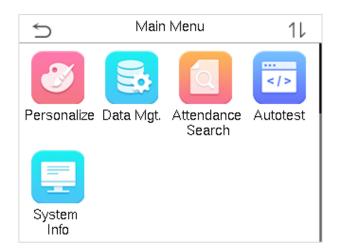

| Items                | Descriptions                                                                                                    |
|----------------------|----------------------------------------------------------------------------------------------------|
| User Mgt.            | To add, edit, view, and delete basic information about a user.                                                         |
| User Role            | To set the permission scope of the custom role and enroller, that is, the rights to operate the system.                |
| сомм.                | To set the relevant parameters of PC connection and wireless network.                                                  |
| System               | To set parameters related to the system, including date & time, attendance, face and resetting to factory settings.    |
| Personalize          | This includes user Interface, voice, bell, punch state options and shortcut key mappings settings.                     |
| Data Mgt.            | To delete all relevant data in the device.                                                                             |
| Attendance<br>Search | Query the specified access record, check attendance photos and blacklist photos.                                       |
| Autotest             | To automatically test whether each module functions properly, including the screen, audio, camera and real-time clock. |
| System Info          | To view data capacity, device and firmware information of the current device.                                          |

# 3 <u>User Management</u>

# 3.1 Adding Users

Click **User Mgt.** on the main menu.

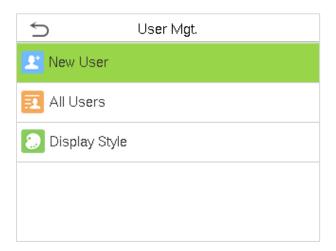

Click New User.

### • Register a User ID and Name

Enter the user ID and name.

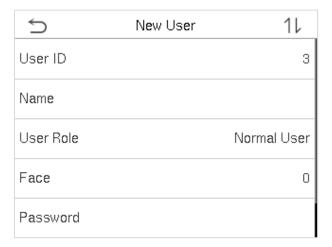

### **Notes:**

- 1) A user name may contain 34 characters.
- 2) The user ID may contain 1-9 digits by default.
- 3) During the initial registration, you can modify your ID, which cannot be modified after registration.
- 4) If a message "Duplicated ID" pops up, you must choose another ID.

### Setting the User Role

There are two types of user accounts: the **normal user** and the **super admin**. If there is already a registered administrator, the normal users have no rights to manage the system and may only access authentication verifications. The administrator owns all management privileges. If a custom role is set, you can also select **user defined role** permissions for the user.

Click **User Role** to select Normal User or Super Admin.

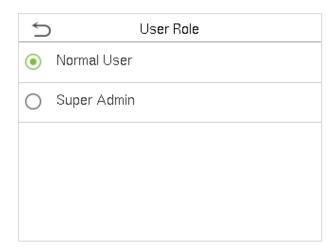

**Note:** If the selected user role is the Super Admin, the user must pass the identity authentication to access the main menu. The authentication is based on the authentication method(s) that the super administrator has registered. Please refer to 1.5 Verification Mode.

### Register face

Click **Face** to enter the face registration page. Please face the camera and stay still during face registration. The registration interface is as follows:

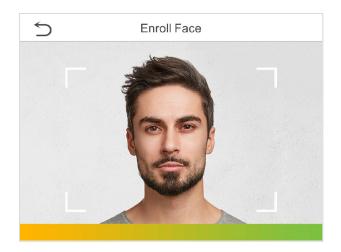

### Register password

Click **Password** to enter the password registration page. Enter a password and re-enter it. Click **OK**. If the two entered passwords are different, the prompt "Password not match" will appear.

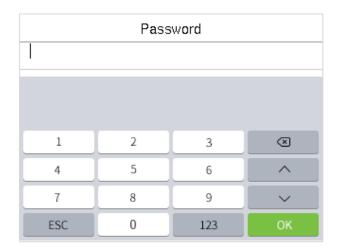

**Note:** The password may contain one to eight digits by default.

### Register user photo

When a user registered with a photo passes the authentication, the registered photo will be displayed.

Click **User Photo**, click the camera icon to take a photo. The system will return to the New User interface after taking a photo.

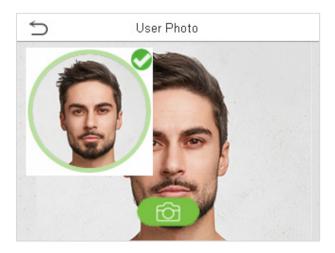

**Note:** While registering a face, the system will automatically capture a picture as the user photo. If you do not want to register a user photo, the system will automatically set the picture captured as the default photo.

### 3.2 Search for Users

Click the search bar on the user list and enter the retrieval keyword (The keyword may be an ID, surname or full name.). The system will search for the users related to the information.

# 3.3 Edit Users

Choose a user from the list and click **Edit** to enter the edit user interface:

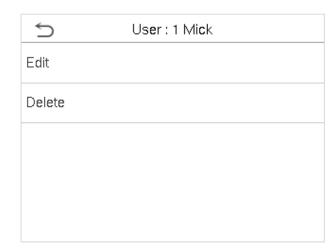

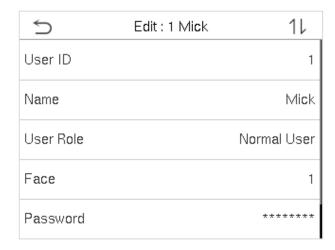

**Note:** The operation of editing a user is the same as that of adding a user, except that the user ID cannot be modified when editing a user. Operation method refers to "3.1 Adding users".

# 3.4 Deleting Users

Choose a user from the list and click **Delete** to enter the delete user interface. Select the user information to be deleted and click **OK**.

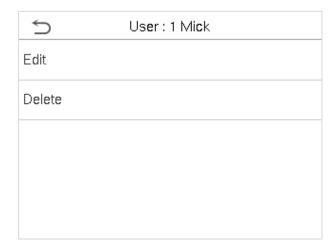

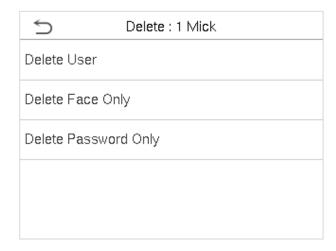

**Note:** If you select **Delete User**, all information of the user will be deleted.

# 4 User Role

If you need to assign some specific permissions to certain users, you may edit the "User Defined Role" under the **User Role** menu.

You may set the permission scope of the custom role (up to 3 roles) and enroller, that is, the permission scope of the operation menu.

Click **User Role** on the main menu interface.

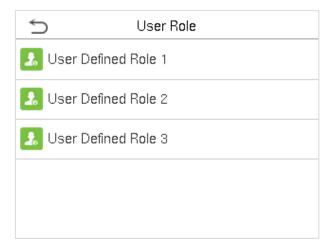

1. Click any item to set a defined role. Click the row of **Enable Defined Role** to enable this defined role. Click **Name** and enter the name of the role.

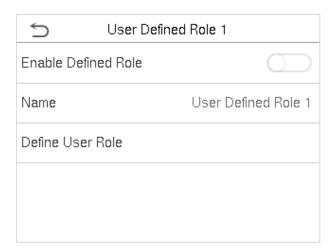

2. Click **Define User Role** to assign the privileges to the role. The privilege assignment is completed. Click Return.

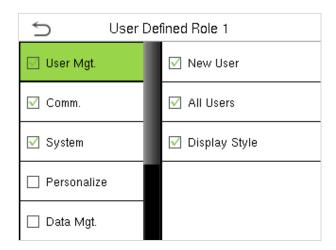

**Note:** During privilege assignment, the main menu is on the left and its sub-menus are on the right. You only need to select the features in sub-menus. If the device has a role enabled, you may assign the roles you set to users by clicking **User Mgt.** > **New User** > **User Role**.

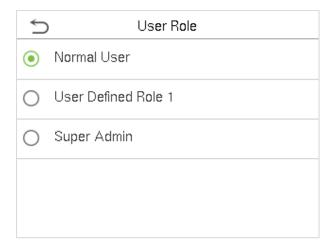

If no super administrator is registered, the device will prompt "Please enroll super admin first." after clicking the enable bar.

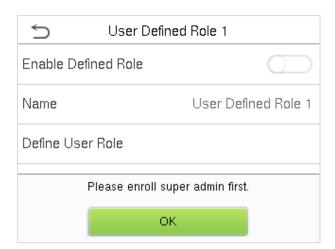

# 5 Communication Settings

Set the relevant parameters of PC connection and wireless network.

Tap **COMM.** on the main menu.

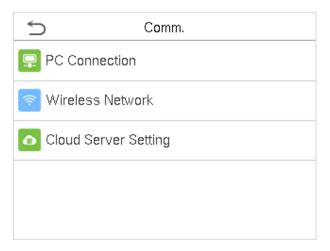

# **5.1 PC Connection**

To improve the security of data, please set a Comm Key for communication between the device and the PC.

If a Comm Key is set, this connection password must be entered before the device can be connected to the PC software.

Click **PC Connection** on the Comm. Settings interface.

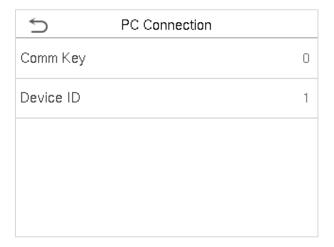

| Item      | Descriptions                                                                                                    |  |
|-----------|----------------------------------------------------------------------------------------------------|--|
| Comm Key  | Comm Key: The default password is 0, which can changed. The Comm Key may contain 1-6 digits.                                                                                         |  |
| Device ID | Identity number of the device, which ranges between 1 and 254. If the communication method is RS232/RS485, you need to input this device ID in the software communication interface. |  |

# 5.2 Wi-Fi Settings

Wi-Fi is short for Wireless Fidelity. The device provides a Wi-Fi module, which can be built in the device mould or externally connected, to enable data transmission via Wi-Fi and establish a wireless network environment.

Wi-Fi is enabled in the system by default. If the Wi-Fi network does not need to be used, you can tap the button to disable Wi-Fi.

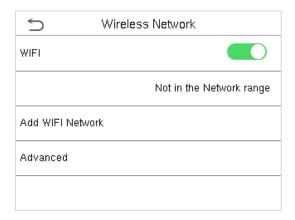

When Wi-Fi is enabled, tap the searched network. Tap the password entry text box to enter the password, and tap **Connect to Wi-Fi (OK)**.

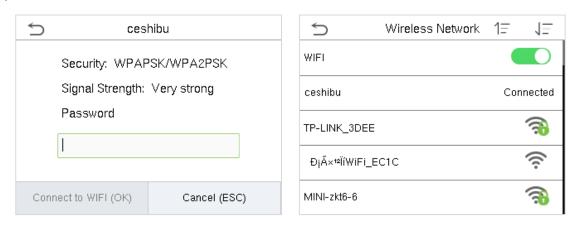

The connection succeeds, with status displayed on the icon bar.

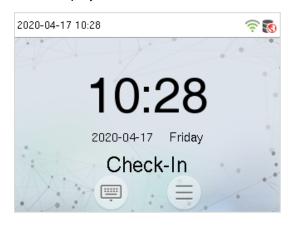

# 5.2.1 Adding Wi-Fi Network

If the desired Wi-Fi network is not in the list, you can add the Wi-Fi network manually.

Tap Page Down and Add Wi-Fi Network.

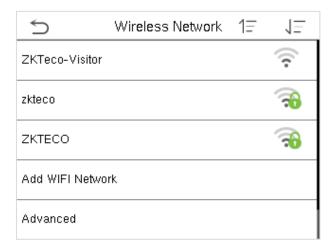

Enter the parameters of Wi-Fi network. (The added network must exist.)

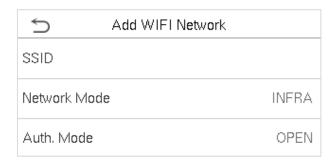

After adding, find the added Wi-Fi network in list and connect to the network in the above way.

# 5.2.2 Advanced Options

This is used to set Wi-Fi network parameters.

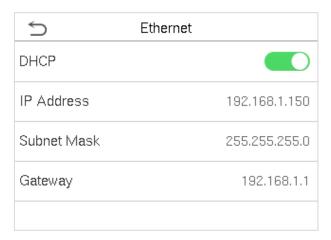

| Menu Item   | Description                                                                                                    |  |
|-------------|----------------------------------------------------------------------------------------------------|--|
| DHCP        | Short for Dynamic Host Configuration Protocol, which involves allocating dynamic IP addresses to network clients. |  |
| IP Address  | IP address of the Wi-Fi network.                                                                                  |  |
| Subnet Mask | Subnet mask of the Wi-Fi network.                                                                                 |  |
| Gateway     | Gateway address of the Wi-Fi network.                                                                             |  |

# 5.3 Cloud Server Setting

This represents settings used for connecting with the ADMS server.

Click **Cloud Server Setting** on the Comm. Settings interface.

| Server Mode         | ADMS    |
|---------------------|---------|
| Enable Domain Name  |         |
| Server Address      | 0.0.0.0 |
| Server Port         | 8081    |
| Enable Proxy Server |         |

| l                        | tem            | Description                                                                                                    |
|--------------------------|----------------|----------------------------------------------------------------------------------------------------|
| Enable<br>Domain<br>Name | Server Address | When this function is enabled, the domain name mode "http://" will be used, such as http://www.XYZ.com, while "XYZ" denotes the domain name when this mode is turned ON. |
| Disable<br>Domain        | Server Address | IP address of the ADMS server.                                                                                                    |
| Name                     | Server Port    | Port used by the ADMS server.                                                                                                    |
| Enable Proxy Server      |                | When you choose to enable the proxy, you need to set the IP address and port number of the proxy server.                                                                 |

# 6 System Settings

Set related system parameters to optimize the performance of the device.

Click **System** on the main menu interface.

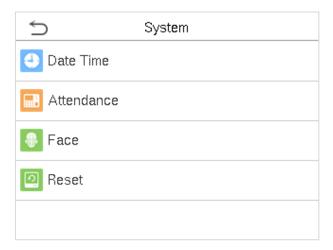

## 6.1 Date and Time

Click **Date Time** on the System interface.

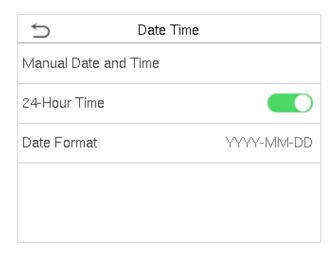

- 1. You can manually set date and time and click Confirm to save.
- 2. Click 24-Hour Time to enable or disable this format and select the date format.

When restoring the factory settings, the time (24-hour) and date format (YYYY-MM-DD) can be restored, but the device date and time cannot be restored.

**Note:** For example, the user sets the time of the device (18:35 on March 15, 2019) to 18:30 on January 1, 2020. After restoring the factory settings, the time of the equipment will remain 18:30 on January 1, 2020.

# **6.2** Attendance Parameters

Click **Attendance** on the System interface.

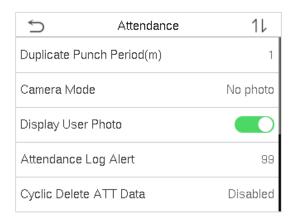

| <b>⇒</b>      | Attendance       | 11       |
|---------------|------------------|----------|
| Cyclic Delete | ATT Data         | Disabled |
| Cyclic Delete | ATT Photo        | 99       |
| Cyclic Delete | Blacklist Photo  | 99       |
| Confirm Scree | en Delay(s)      | 3        |
| Face compari  | ison interval(s) | 1        |

| Menu Item                                                                                                    | Description                                                                                                    |  |
|----------------------------------------------------------------------------------------------------|----------------------------------------------------------------------------------------------------|--|
| Duplicate Punch<br>Period (m)                                                                                                    | Within a set time period (unit: minutes), the duplicated attendance logs will not be reserved (value ranges from 1 to 999999 minutes).                                                                |  |
|                                                                                                    | To set whether to take and save photos in verification; applicable to all users. The following 5 modes are included:                                                                                  |  |
|                                                                                                    | No Photo: No photo is taken in user verification.                                                                                                    |  |
| Camera Mode                                                                                                    | Take photo, no save: Photo is taken but not saved in verification.                                                                                                    |  |
| Camera Mode                                                                                                    | Take photo and save: Photo is taken and saved in verification.                                                                                                    |  |
|                                                                                                    | <b>Save on successful verification:</b> Photois taken and saved in successful verification.                                                                                                    |  |
|                                                                                                    | Save on failed verification: Photo is taken and saved in failed verification.                                                                                                    |  |
| Display User Photo                                                                                                    | To set user photo to be displayed when a user passes verification. Turn it <b>[ON]</b> to display user photo and <b>[OFF]</b> to disable it.                                                          |  |
| Attendance Log<br>Alert                                                                                                    | When the remaining storage is smaller than the set value, the device will automatically alert users to the remaining storage information. It can be disabled or set to a value ranged from 1 to 9999. |  |
| Cyclic Delete ATT Data  The number of attendance logs allowed to be deleted in one time when to maximum storage is attained. It can be disabled or set to a value ranged for to 999.                                               |                                                                                                    |  |
| Cyclic Delete ATT<br>Photo                                                                                                    | The number of attendance photos allowed to be deleted in one time when the maximum storage is attained. It can be disabled or set to a value ranged from 1 to 99.                                     |  |
| Cyclic Delete Blacklist Photo  When blacklisted photos have reached full capacity, the device automatically delete a set value of old blacklisted photos. Users may distribute the function or set a valid value between 1 and 99. |                                                                                                    |  |
| Confirm Screen<br>Delay(s)                                                                                                    | The display of the verification information interface after verification. Value ranges from 1 to 9 seconds.                                                                                           |  |
| Face Comparison<br>Interval (s)                                                                                                    | To set the face comparison interval as required, within the range of 0-9 s.                                                                                                    |  |

# 6.3 Face Parameters

Click **Face** on the System interface.

| ⋾              | Face         | 11 |
|----------------|--------------|----|
| 1:N Match Thro | eshold       | 74 |
| 1:1 Match Thre | eshold       | 63 |
| Face Enrollme  | nt Threshold | 70 |
| Face Pitch Ang | gle          | 35 |
| Face Rotation  | Angle        | 25 |

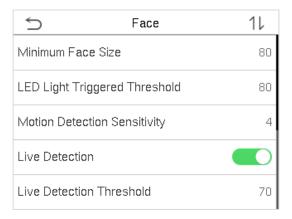

| ltem                         | Description                                                                                                    |  |
|------------------------------|----------------------------------------------------------------------------------------------------|--|
| 1:N Match Threshold          | Under 1:N verification mode, the verification will only be successful when the similarity between the acquired facial image and all registered facial templates is greater than the set value.             |  |
| 1.IV Match Threshold         | The valid value ranges from 65 to 120. The higher the thresholds, the lower the misjudgment rate, the higher the rejection rate, and vice versa. The default value of 75 is recommended.                   |  |
| 1:1 Match Threshold          | Under 1:1 verification mode, the verification will only be successful when the similarity between the acquired facial image and the facial templates enrolled in the device is greater than the set value. |  |
| 1:1 Match Threshold          | The valid value ranges from 55 to 120. The higher the thresholds, the lower the misjudgment rate, the higher the rejection rate, and vice versa. The default value of 63 is recommended.                   |  |
| Face Enrollment<br>Threshold | During face enrollment, 1:N comparison is used to determine whether the user has already registered before.                                                                                                |  |
|                              | When the similarity between the acquired facial image and all registered facial templates is greater than this threshold, it indicates that the face has already been registered.                          |  |
|                              | The pitch angle tolerance of a face for facial registration and comparison.                                                                                                    |  |
| Face Pitch Angle             | If a face's pitch angle exceeds this set value, it will be filtered by the algorithm, i.e. ignored by the terminal thus no registration and comparison interface will be triggered.                        |  |
|                              | The rotation angle tolerance of a face for facial template registration and comparison.                                                                                                    |  |
| Face Rotation Angle          | If a face's rotation angle exceeds this set value, it will be filtered by the algorithm, i.e. ignored by the terminal thus no registration and comparison interface will be triggered.                     |  |

| Image Quality                    | Image quality for facial registration and comparison. The higher the value, the clearer the image requires.                                                                                                    |  |
|----------------------------------|----------------------------------------------------------------------------------------------------|--|
|                                  | Required for facial registration and comparison.  If an object's size is smaller than this set value, the object will be filtered and not                                                                                                    |  |
| Minimum Face Size                | recognized as a face.  This value can be understood as the face comparison distance. The farther the person is, the smaller the face is, and the smaller the face pixel will be obtained by the algorithm. Therefore, adjusting this parameter can adjust the furthest comparison distance of faces. When the value is 0, the face comparison distance is not limited. |  |
| LED Light Triggered<br>Threshold | d This value controls the on and off of the LED light. The larger the value, the more frequently the LED light will be turned on.                                                                                                    |  |
| Motion Detection<br>Sensitiveity | A measurement of the amount of change in a camera's field of view that qualifies as potential motion detection that wakes up the terminal from standby to the comparison interface. The larger the value, the more sensitive the system would be, i.e. if a larger value is set, the comparison interface is much easier and frequently triggered.                     |  |
| Live Detection                   | Detecting a spoof attempt by determining whether the source of a biometric sample is a live human being or a fake representation using visible light images.                                                                                                    |  |
| Live Detection<br>Threshold      | Helping to judge whether the visible image comes from an alive body. The larger the value, the better the visible light anti-spoofing performance.                                                                                                    |  |
| Notes                            | Improper adjustment of the exposure and quality parameters may severely affect the performance of the device. Please adjust the exposure parameter only under the guidance of the after-sales service personnel of our company.                                                                                                    |  |

# 6.4 Factory Reset

Restore the device, such as communication settings and system settings, to factory settings (Do not clear registered user data).

Click **Reset** on the System interface.

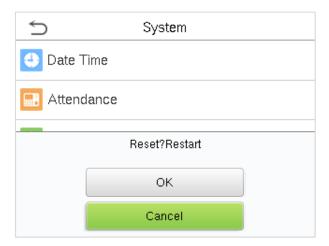

Click **OK** to reset.

# 7 Personalize Settings

You may customize interface settings, audio and bell.

Click **Personalize** on the main menu interface.

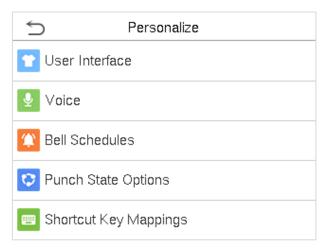

# 7.1 User Interface Settings

You can customize the display style of the main interface.

Click **User Interface** on the Personalize interface.

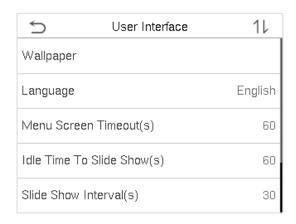

| ⋾                | User Interface      | 11       |
|------------------|---------------------|----------|
| Menu Screen      | Γim <b>eo</b> ut(s) | 60       |
| Idle Time To S   | ide Show(s)         | 60       |
| Slide Show Inte  | erval(s)            | 30       |
| Idle Time to Sle | eep(m)              | Disabled |
| Main Screen S    | tyle                | Style 1  |

| ltem                           | Description                                                                                                    |
|--------------------------------|----------------------------------------------------------------------------------------------------|
| Wallpaper                      | To select the main screen wallpaper according to your personal preference.                                                                                                    |
| Language                       | To select the language of the device.                                                                                                    |
| Menu Screen<br>Timeout (s)     | When there is no operation, and the time exceeds the set value, the device will automatically go back to the initial interface. You can disable the function or set the value between 60 and 99999 seconds. |
| Idle Time To Slide<br>Show (s) | When there is no operation, and the time exceeds the set value, a slide show will be played. It can be disabled, or you may set the value between 3 and 999 seconds.                                        |

| Slide Show Interval<br>(s) | This refers to the time interval switching different slide show pictures. The function can be disabled, or you may set the interval between 3 and 999 seconds.                                                                  |
|----------------------------|----------------------------------------------------------------------------------------------------|
| Idle Time To Sleep<br>(m)  | If you have activated the sleep mode, when there is no operation, the device will enter standby mode. Press any key or finger to resume normal working mode. You can disable this function or set a value within 1-999 minutes. |
| Main Screen Style          | To select the main screen style according to your personal preference.                                                                                                    |

# 7.2 Voice Settings

Click **Voice** on the Personalize interface.

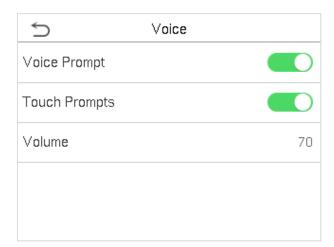

| ltem         | Description                                              |  |  |
|--------------|----------------------------------------------------------|--|--|
| Voice Prompt | Select whether to enable voice prompts during operating. |  |  |
| Touch Prompt | Select whether to enable keypad sounds.                  |  |  |
| Volume       | Adjust the volume of the device; valid value: 0-100.     |  |  |

# 7.3 Bell Schedules

Click **Bell Schedules** on the Personalize interface.

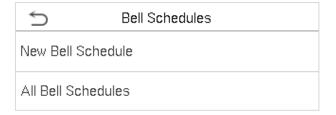

### Add a bell

1. Click **New Bell Schedule** to enter the adding interface:

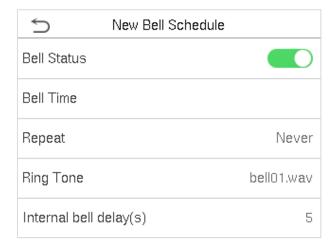

| ltem                   | Description                                                                      |  |  |
|------------------------|----------------------------------------------------------------------------------|--|--|
| Bell Status            | Set whether to enable the bell status.                                           |  |  |
| Bell Time              | At this time of day, the device automatically rings the bell.                    |  |  |
| Repeat                 | Set the repetition cycle of the bell.                                            |  |  |
| Ring Tone              | Select a ring tone.                                                              |  |  |
| Internal bell delay(s) | Set the duration of the internal bell. Valid values range from 1 to 999 seconds. |  |  |

2. Back to the Bell Schedules interface, click **All Bell Schedules** to view the newly added bell.

### • Edit a bell

On the All Bell Schedules interface, tap the bell to be edited.

Click **Edit**, the editing method is the same as the operations of adding a bell.

### Delete a bell

On the All Bell Schedules interface, tap the bell to be deleted.

Tap **Delete** and select **Yes** to delete the bell.

# 7.4 Punch State Options

Click **Punch State Options** on the Personalize interface.

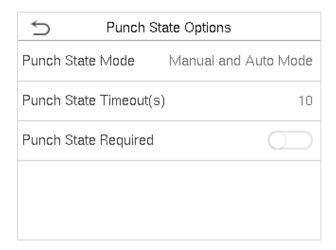

| ltem                    | Description                                                                                                    |  |  |  |  |
|-------------------------|----------------------------------------------------------------------------------------------------|--|--|--|--|
| Punch State Mode        | Select a punch state mode, which can be:                                                                                                    |  |  |  |  |
|                         | <b>Off:</b> To disable the punch state key function. The punch state key set under <b>Shortcut Key Mappings</b> menu will become invalid.                                                                                                    |  |  |  |  |
|                         | <b>Manual Mode:</b> To switch the punch state key manually, and the punch state key will disappear after <b>Punch State Timeout</b> .                                                                                                    |  |  |  |  |
|                         | <b>Auto Mode:</b> After this mode is chosen, set <b>the</b> switching time of punch state key in <b>Shortcut Key Mappings</b> ; when the switching time is reached, the set punch state key will be switched automatically.                                               |  |  |  |  |
|                         | <b>Manal and Auto Mode:</b> Under this mode, the main interface will display the auto-switching punch state key, meanwhile supports manually switching punch state key. After timeout, the manually switching punch state key will become auto-switching punch state key. |  |  |  |  |
|                         | <b>Manual Fixed Mode:</b> After punch state key is manually switched, the punch state key will remain unchanged until being manually switched next time. <b>Fixed Mode:</b> Only the fixed punch state key will be shown and it cannot be switched.                       |  |  |  |  |
| Punch State Timeout     | The time of one punch state displays. The punch state will disappear or switch                                                                                                    |  |  |  |  |
| (s)                     | to other punch states as the time is out. The value is 5~999 seconds.                                                                                                    |  |  |  |  |
| Punch State<br>Required | Set whether to select punch state during verification.                                                                                                    |  |  |  |  |

# 7.5 Shortcut Keys Mappings

Users may define shortcuts as attendance status or functional keys. On the main interface, when the shortcut keys are pressed, the corresponding attendance status or function interface will quickly display.

Click **Shortcut Key Mappings** on the Personalize interface.

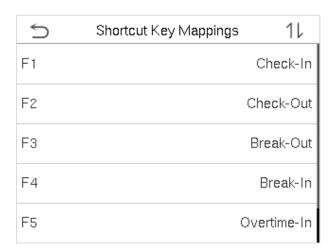

1. Tap the shortcut key to be set.

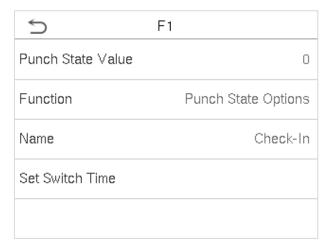

2. Set the state value, corresponding function and the state key name for this touch key.

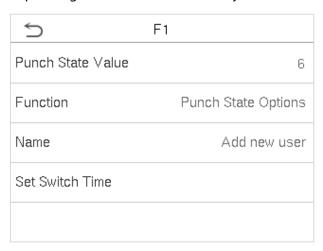

3. Tap the main interface to show the shortcut menu.

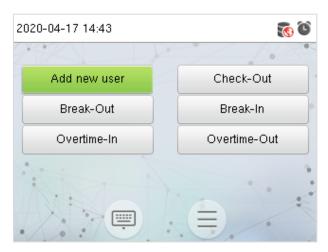

Tap the attendance state to make a switch. Tap the function to rapidly access the function settings. (Tap F1 **New User** to rapidly access this menu.)

# 8 Data Management

To delete the relevant data in the device.

Click **Data Mgt.** on the main menu interface.

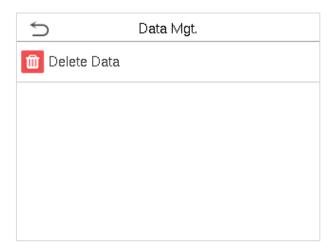

# 8.1 Delete Data

Click **Delete Data** on the Data Mgt. interface.

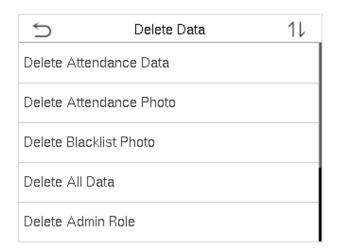

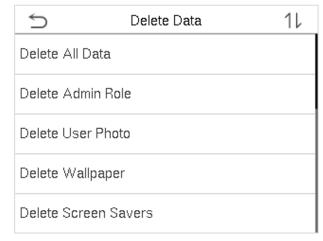

| Menu Item                      | Description                                                                                              |
|--------------------------------|----------------------------------------------------------------------------------------------------|
| Delete Attendance Data         | To delete all attendance data in the device.                                                             |
| <b>Delete Attendance Photo</b> | To delete all users' attendance photos in the device.                                                    |
| Delete Blacklist Photo         | To delete all blacklisted photos in the device, which means the photos taken after failed verifications. |
| Delete All Data                | To delete all user information, fingerprints and attendance logs etc.                                    |
| Delete Admin Role              | To make all Administrators become Normal Users.                                                          |

| <b>Delete User Photo</b> To delete all user photo in the device. |                                            |  |  |  |
|------------------------------------------------------------------|--------------------------------------------|--|--|--|
| <b>Delete Wallpaper</b> To delete all wallpapers in the device.  |                                            |  |  |  |
| Delete Screen Savers                                             | To delete all screen savers in the device. |  |  |  |

**Note:** When deleting attendance photos or blacklisted photos, you may select Delete All or Delete by Time Range. Selecting Delete by Time Range, you need to set a specific time range to delete all data with the period.

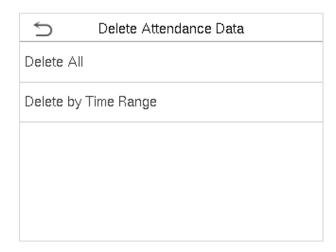

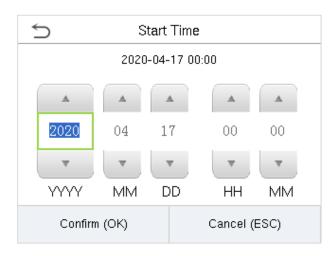

Select Delete by Time Range.

Set the time range and click **OK**.

# 9 Attendance Search

When the identity of a user is verified, the record will be saved in the device. This function enables users to check their access records.

Click **Attendance Search** on the main menu interface.

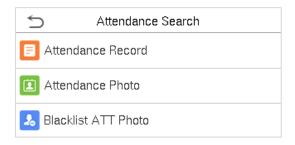

The process of searching for attendance and blacklist photos is similar to that of searching for access records. The following is an example of searching for access records.

On the Attendance Search interface, click **Access Records**.

1. Enter the user ID to be searched and click OK. If you want to search for records of all users, click OK without entering any user ID.

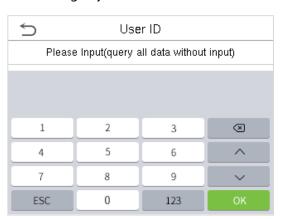

3. The record search succeeds. Click the record in green to view its details.

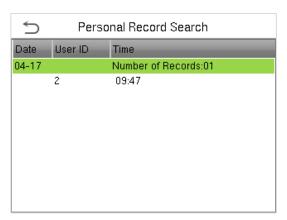

2. Select the time range in which the records you want to search for.

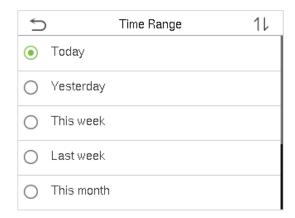

4. The below figure shows the details of the selected record.

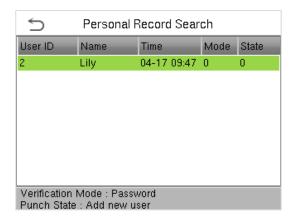

# 10 Autotest

To automatically test whether all modules in the device function properly, which include the LCD, audio, camera and real-time clock (RTC).

Click **Autotest** on the main menu interface.

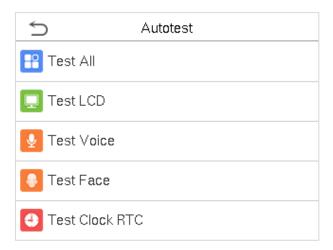

| ltem           | Description                                                                                                    |
|----------------|----------------------------------------------------------------------------------------------------|
| Test All       | To automatically test whether the LCD, audio, camera and RTC are normal.                                                                                                    |
| Test LCD       | To automatically test the display effect of LCD screen by displaying full-color, pure white, and pure black to check whether the screen displays colors normally.           |
| Test Voice     | To automatically test whether the audio files stored in the device are complete and the voice quality is good.                                                              |
| Test Face      | To test if the camera functions properly by checking the photos taken are clear for use.                                                                                    |
| Test Clock RTC | To test the RTC. The device tests whether the clock works normally and accurately with a stopwatch. Touch the screen to start counting and press it again to stop counting. |

# 11 System Information

With the system information option, you can view the storage status, the version information of the device, and so on.

Click **System Info** on the main menu interface.

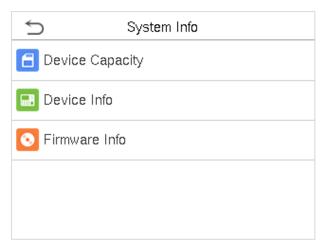

| Item               | Description                                                                                                    |  |  |  |
|--------------------|----------------------------------------------------------------------------------------------------|--|--|--|
| Device<br>Capacity | Displays the current device's user storage, palm, password and face storage, administrators, access records, attendance and blacklist photos, and user photos. |  |  |  |
| Device Info        | Displays the device's name, serial number, MAC address, face algorithm version information, platform information, and manufacturer.                            |  |  |  |
| Firmware Info      | Displays the firmware version and other version information of the device.                                                                                     |  |  |  |

# 12 Connect to eSSLTime.Net 3.0 Software

### 12.1 Device

Set the communication parameters of the device. The system can communicate with the device properly only when communication parameters are configured correctly, including the parameter settings in the system and the device. After communication succeeds, you can view the information on the connected device and perform remote monitoring of the device and upload and download.

Click **Device** > **Device** to enter to the **Device** Management interface.

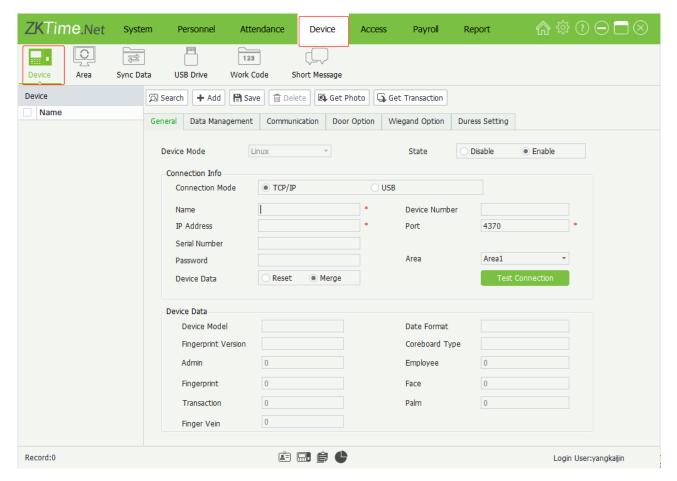

### 12.1.1 Add Device on the Software

There are two methods to add a device, namely, Manually Add and LAN Search Add.

- Add device Manually
- 1. Click **Add** button to enter the **Add Device** interface.

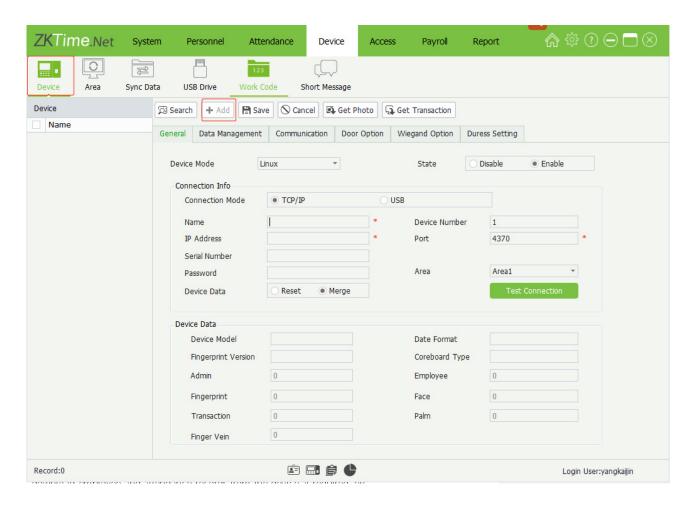

Set the parameters as required. The parameter with \*, means cannot be empty.

**Device Mode:** Click ▼ button, and then select the device mode (Linux or MT100) in the drop-down list.

Status: Select as Disable or Enable as required.

When the status is Enable, the device is active, you can upload employee and work code to the device, or download employee and attendance records from the device as required, etc. While when it is in disable state, no device related operations could be performed.

connect to, accordingly.

**Device Data:** Select as required.

• **Reset:** If this option is selected ( indicates selected), the data on the device shall prevail and overwrite the corresponding data in the software when the device synchronizes data to the software after their first connection.

• **Merge:** If this option is selected ( indicates selected), the data will be merged according to the user-selected data synchronization mode when the device synchronizes data to the software after their first connection.

**Area:** Click ▼ button, and select the area in which the device belongs to. (**Note:** One device can only be set in one area)

2. After setting, click **Test Connection** button to check whether the device is connected to the system. If the connection is successful, the Information box will pop-up.

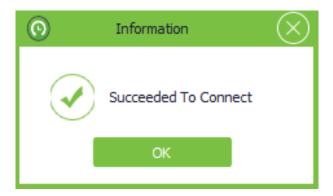

If the connection fails, please check:

- 1) The connection parameters of the device are consistent with the communication parameters in the menu of the device.
- 2) The communication cable is connected appropriately.

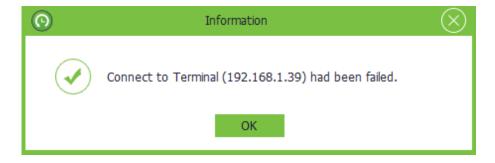

### **Device Data**

When the device is successfully connected to the system, the device information will display automatically, including the Device Model, Date Formate, Fingerprint Model, Coreboard Type, number of admin and employee and count of transactions, fingerprint, Palm, Face and Finger Vein.

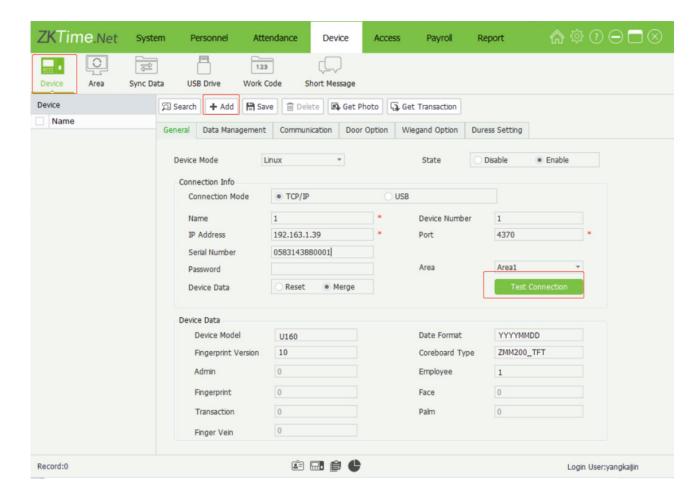

3. Click **Save** button to save device info.

### Search

The software can detect the offline device in LAN by searching, which is convenient for users to add to the software.

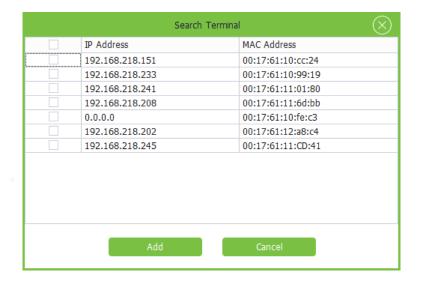

# 12.2 Add Employee on the Software

Add employee info, and enroll fingerprint and issue card as required. The specific operation is shown below:

1. Click **Add** button to enter the **Add Employee** interface.

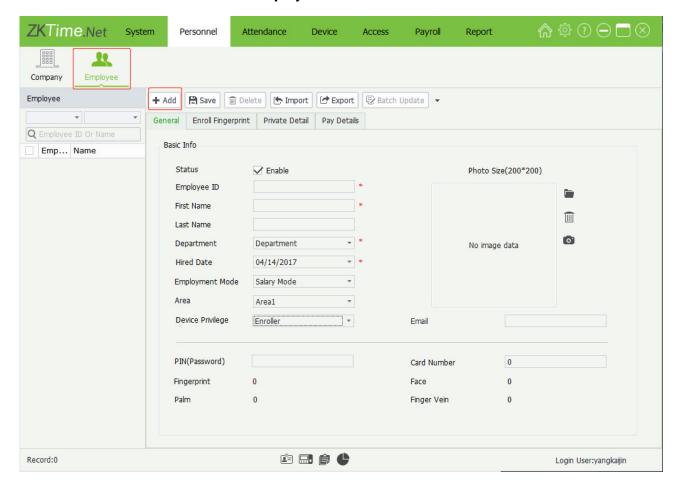

### General

**Note:** The parameter with \* cannot be empty.

**Status:** Tick ( $\stackrel{\checkmark}{}$ ) and select Enable which means the employee is in-service, otherwise, it means demission.

**Employee ID:** Enter unique employee ID, the setting range is 1~999999999. (not repeatable).

First Name, Last Name, Email: Enter the employee's first name, last name and email address as required.

**Department:** Click ▼ button, and select the subordinate department in the drop-down department list.

**Hire Date:** Display the current date in default. Click ▼ button, and select hire date in the drop-down date box as required.

**Pay Mode:** Click ▼ button, and select the salary mode in the drop-down list, can select as **Wage Mode** or **Salary Mode** as required.

**Area:** Click **▼** button, and select the subordinate (attendance) area in the drop-down area list.

**Device Privilege:** Click ▼ button, and select privilege in the drop-down list. You can select as Employee, Enroller, Manager or Administrator as required.

Photo: Supports two kinds of method to add photo info for the employee:

**Method 1:** Click icon, double-click and select file in the pop-up window, add a photo for the employee.

(**Tips:** The size of the employee photo must be in the scope of 200\*200. You can click iii icon to delete the added employee photo.)

**Method 2:** If the computer is connected with a video camera, you can click oicon, and add a photo for the employee via camera photograph.

**Password:** Enter the password as required. When the employee has password verification privilege, then he/ she can punch via password on the device.

**Card:** Enter the card No. to issue a card for an employee.

Fingerprint, Face, Palm, Finger Vein: Display the enrolled count of fingerprint, face, palm and finger vein

### Private Detail

Click **Private Detail** tag to enter the **Private Detail** setting interface.

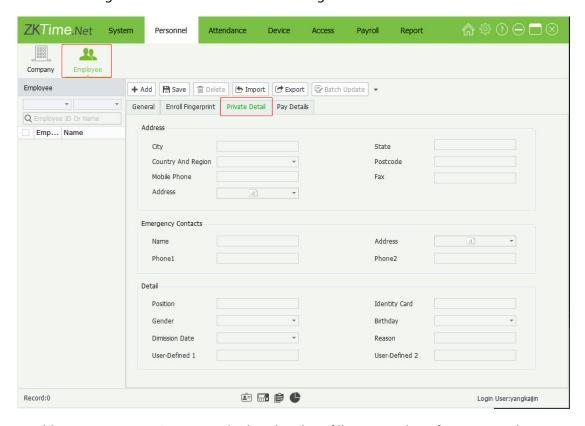

You have Address, Emergency Contact and other details to fill in. Enter the info as required.

# **Appendix 1**

# Requirements of Live Collection and Registration of Visible

# **Light Face Images**

- 1) It is recommended to perform registration in an indoor environment with an appropriate light source without underexposure or overexposure.
- 2) Do not shoot towards outdoor light sources like door or window or other strong light sources.
- 3) Dark-color apparels which are different from the background color are recommended for registration.
- 4) Please show your face and forehead, and do not cover your face and eyebrows with your hair.
- 5) It is recommended to show a plain facial expression. Smile is acceptable, but do not close your eyes, or incline your head to any orientation. Two images are required for persons with eyeglasses, one image with eyeglasses and one other without.
- 6) Do not wear accessories like scarf or mask that may cover your mouth or chin.
- 7) Please face right towards the capturing device, and locate your face in the image capturing area as shown in Image 1.
- 8) Do not include more than one face in the capturing area.
- 9) 50cm 80cm is recommended for capturing distance adjustable subject to body height.

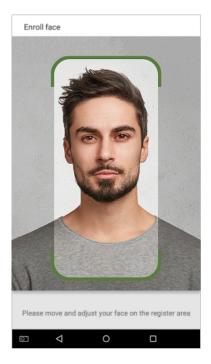

Image1 Face Capture Area

# Requirements for Visible Light Digital Face Image Data

Digital photo should be straightly edged, colored, half-portrayed with only one person, and the person should be uncharted and not in uniform. Persons who wear eyeglasses should remain to put on eyeglasses for photo capturing.

### Eye Distance

200 pixels or above are recommended with no less than 115 pixels of distance.

### Facial Expression

Plain face or smile with eyes naturally open are recommended.

### Gesture and Angel

Horizontal rotating angle should not exceed  $\pm 10^{\circ}$ , elevation should not exceed  $\pm 10^{\circ}$ , and depression angle should not exceed  $\pm 10^{\circ}$ .

### Accessories

Masks and colored eyeglasses are not allowed. The frame of the eyeglasses should not shield eyes should not reflect light. For persons with thick eyeglasses frame, it is recommended to capture two images, one with eyeglasses and the other one without.

### Face

Complete face with clear contour, real scale, evenly distributed light, and no shadow.

### Image Format

Should be in BMP, JPG or JPEG.

### Data Requirement

Should comply with the following requirements:

- 1) White background with dark-colored apparel.
- 2) 24bit true color mode.
- 3) JPG format compressed image with not more than 20kb size.
- 4) Definition rate between 358 x 441 to 1080 x 1920.
- 5) The vertical scale of head and body should be 2:1.
- 6) The photo should include the captured person's shoulders at the same horizontal level.
- 7) The captured person should be eyes-open and with clearly seen iris.
- 8) Plain face or smile is preferred, showing teeth is not preferred.
- 9) The captured person should be clearly seen, natural in color, and without image obvious twist, no shadow, light spot or reflection in face or background, and appropriate contrast and lightness level.

# **Appendix 2**

# Statement on the Right to Privacy

### **Dear Customers:**

Thank you for choosing this hybrid biometric recognition product, which was designed and manufactured by eSSL. As a world-renowned provider of core biometric recognition technologies, we are constantly developing and researching new products, and strive to follow the privacy laws of each country in which our products are sold.

### **We Declare That:**

- 1. All of our civilian fingerprint recognition devices capture only characteristics, not fingerprint images, and do not involve privacy protection.
- 2. None of the fingerprint characteristics that we capture can be used to reconstruct an image of the original fingerprint, and do not involve privacy protection.
- 3. As the provider of this device, we will assume no direct or indirect responsibility for any consequences that may result from your use of this device.
- 4. If you would like to dispute human rights or privacy issues concerning your use of our product, please directly contact your dealer.

Our other law-enforcement fingerprint devices or development tools can capture the original images of citizen's fingerprints. As to whether or not this constitutes an infringement of your rights, please contact your Government or the final supplier of the device. As the manufacturer of the device, we will assume no legal liability.

### Note:

The Chineselaw includes the following provisions on the personal freedom of its citizens:

- 1. There shall be no illegal arrest, detention, search, or infringement of persons;
- 2. Personal dignity is related to personal freedom and shall not be infringed upon;
- 3. A citizen's house may not be infringed upon;
- 4. A citizen's right to communication and the confidentiality of that communication is protected by the law.

As a final point, we would like to further emphasize that biometric recognition is an advanced technology that will be certainly used in E-commerce, banking, insurance, judicial, and other sectors in the future. Every year the world is subjected to major losses due to the insecure nature of passwords. The Biometric products serve to protect your identity in high-security environments.

# **Eco-friendly Operation**

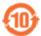

The product's "eco-friendly operational period" refers to the time period during which this product will not discharge any toxic or hazardous substances when used in accordance with the prerequisites in this manual.

The eco-friendly operational period specified for this product does not include batteries or other components that are easily worn down and must be periodically replaced. The battery's eco-friendly operational period is 5 years.

# Hazardous or Toxic substances and their quantities

|                   | Hazardous/Toxic Substance/Element |                 |                  |                                  |                                       |                                             |
|-------------------|-----------------------------------|-----------------|------------------|----------------------------------|---------------------------------------|---------------------------------------------|
| Component<br>Name | Lead (Pb)                         | Mercury<br>(Hg) | Cadmiu<br>m (Cd) | Hexavalent<br>chromium<br>(Cr6+) | Polybrominate<br>d Biphenyls<br>(PBB) | Polybrominated<br>Diphenyl Ethers<br>(PBDE) |
| Chip Resistor     | ×                                 | 0               | 0                | 0                                | 0                                     | 0                                           |
| Chip Capacitor    | ×                                 | 0               | 0                | 0                                | 0                                     | 0                                           |
| Chip Inductor     | ×                                 | 0               | 0                | 0                                | 0                                     | 0                                           |
| Diode             | ×                                 | 0               | 0                | 0                                | 0                                     | 0                                           |
| ESD component     | ×                                 | 0               | 0                | 0                                | 0                                     | 0                                           |
| Buzzer            | ×                                 | 0               | 0                | 0                                | 0                                     | 0                                           |
| Adapter           | ×                                 | 0               | 0                | 0                                | 0                                     | 0                                           |
| Screws            | 0                                 | 0               | 0                | ×                                | 0                                     | 0                                           |

o indicates that the total amount of toxic content in all the homogeneous materials is below the limit as specified in SJ/T 11363—2006.

 $\times$  indicates that the total amount of toxic content in all the homogeneous materials exceeds the limit as specified in SJ/T 11363—2006.

**Note**: 80% of this product's components are manufactured using non-toxic and eco-friendly materials. The components which contain toxins or harmful elements are included due to the current economic or technical limitations which prevent their replacement with non-toxic materials or elements.

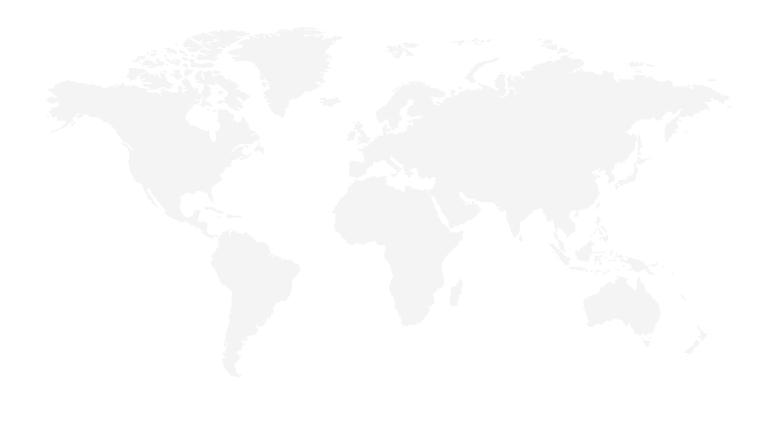

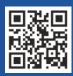